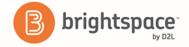

## What is Brightspace Pulse?

Brightspace Pulse is a mobile app that can help learners stay connected and on track with their courses in D2L Learning Environment. It provides one easy view of course calendars, readings, assignments, evaluations, grades, and news. The schedule view and weekly visualization enables learners to quickly see at a glance what is due today, this week, and upcoming across all their courses.

#### **Use Brightspace Pulse to do the Following:**

- See all the important dates and deadlines for each course
- Anticipate busiest times with a quick glance
- Receive the latest grades and news
- Share updates via email, text messages, and social media
- Enter events and deadlines
- Edit course details and customize how much assignments and tests are worth
- Seamlessly log in to D2L Learning Environment via a browser to complete tasks

## **Download the Brightspace Pulse App**

Android 4.4 or later iOs interface Android interface iOS 8 or later

## **Getting Started**

On your mobile device, tap ②. Learn more about the app by swiping left/right or proceed to the next step by tapping Next. Tap Pick Your School. You can quickly find your institution by turning on your device's geolocation service. **Note:** Brightspace Pulse searches for all institutions within a 55km / 34 mile radius from your current location. Log in with your school's or organization's credentials just as you would for D2L Learning Environment and then tap Log In. Brightspace Pulse loads your course data by retrieving calendar events from Assignments, Content, Checklist, Discussions, and Quizzes in D2L Learning Environment.

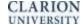

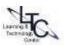

Figure 1: The Brightspace Pulse interface (Android)

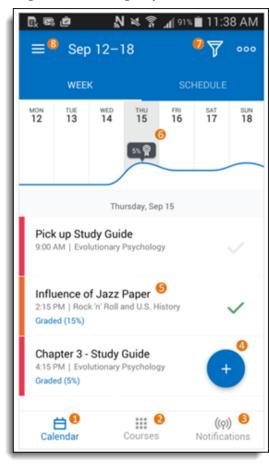

- The Calendar tab includes Week and Schedule sub-tabs to toggle between views:
- **Schedule** view displays a complete list of all activities for the duration of your courses.
- Week view displays a list of activities for the selected day and a graph that displays the week's activities at a glance.
- The **Courses** tab displays the courses you are currently 2. enrolled in, and a button to access the org homepage in Brightspace Learning Environment. By default, this tab displays when you log in to Brightspace Pulse.
- The Notifications tab displays notifications about course-3. related news, updates, and grades from Announcements, Grades, and Content in Brightspace Learning Environment. In addition, you can read and reply to discussion threads.
- The Add activity icon allows you to create activities to fill in any gaps in your schedule.
- The activity list displays To-dos, Readings, Assignments, and **Evaluations**.
- Navigate activities by swiping up/down.
- Swiping left/right moves to the next/previous day. As you navigate, the graph updates.
- Tapping an activity displays detailed information and actions you can perform.
- Tapping a  $\bigcirc$  checkmark icon marks the activity as complete ( $\bigcirc$ ).
- 6. From the Calendar tab, with Week view selected, the graph indicates which days are the busiest.
  - Navigate weeks by swiping left/right. As you navigate, the activity list updates.
  - Tapping a day updates the activity list for that day.
  - Streamline your view by tilting your device to landscape view, hiding the activity list.
- The Course filter icon filters the Week and Schedule views by courses and/or activities.
- The **Settings** icon allows you to log out, provide feedback, or view the version number

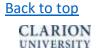

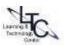

Figure 2: The Brightspace Pulse interface (iOS)

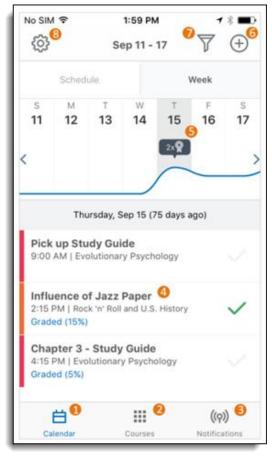

- Calendar/Upcoming tab includes Schedule and 1. Week sub-tabs to toggle between views:
- **Schedule** view displays a complete list of all activities for the duration of your courses.
- Week view displays a list of activities for the selected day and a graph that displays the week's activities at a glance.
- The **Courses** tab displays the courses you are currently 2. enrolled in, and a button to access the org homepage in Brightspace Learning Environment. By default, this tab displays when you log in to Brightspace Pulse.
- The (P) Notifications tab displays notifications about courserelated news, updates, and grades from Announcements, Grades, and Content in Brightspace Learning Environment. In addition, you can read and reply to discussion threads.
- The activity list displays To-dos, Readings, Assignments, and **Evaluations**.
- Navigate activities by swiping up or down.
- Swiping left/right moves to the next/previous week. As you navigate, the graph updates.
- Tapping an activity displays detailed information and actions you can perform.
- Tapping a checkmark icon marks the activity as complete
- 5. From the Calendar/Upcoming tab, with Week view selected, the graph indicates which days are the busiest.
  - Navigate weeks by swiping left/right or using Apple VoiceOver. As you navigate, the activity list updates.
  - Tapping a day updates the activity list.
- The Add activity icon allows you to create activities to fill in any gaps in your schedule.
- **Course filter** icon filters the **Schedule** and **Week** view by courses and/or activities.
- 8. The Settings icon allows you to log out, provide feedback, or view the version number.

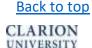

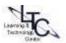

## **Activity Categories in Brightspace Pulse**

Brightspace Pulse displays the following <u>activity categories</u> for the following D2L areas:

| Icon     | Activity     | Mapping from D2L Learning Environment                                                |
|----------|--------------|--------------------------------------------------------------------------------------|
|          | Assignment   | Dropbox, Discussion (Forum and Topic), Checklist,<br>Survey                          |
|          | Evaluation . | Quiz, Grade Item                                                                     |
|          | Reading      | Content Topic                                                                        |
| <u> </u> | To-Do        | None. A To-Do activity is personal data created in Brightspace Pulse by the learner. |

Back to top

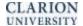

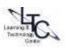

#### **Viewing Activity Details**

From the activity list, tapping an activity displays complete details. For example, viewing an assignment activity may display the due date, percentage worth, and special instructions. Edit the activity details by tapping Edit.

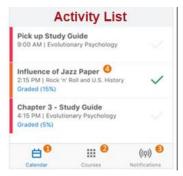

Note: When editing a date created in D2L Learning Environment, the **Title** and **Percentage worth** fields are the only editable fields.

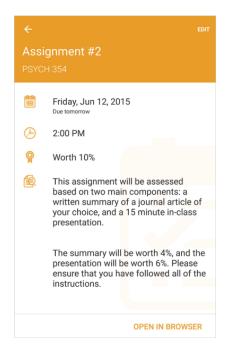

Open the activity in D2L Learning Environment by tapping Open in Safari (iOS) or Open in Browser (Android). Brightspace Pulse automatically signs you in to D2L Learning Environment and takes you to the appropriate page, for example, an exam opens in the Quizzes tool.

You can easily distinguish between personal dates you created in Brightspace Pulse and dates created by your instructors in D2L Learning Environment. A personal date is identified by a Personal label.

## Add an Activity on Calendar

To fill in any gaps in your schedule or add your own personal activities, you can add an activity.

- 1. Tap + and then an activity type.
- 2. Fill out the necessary fields.

**Note:** You must associate the activity with a relevant course in D2L Learning Environment.

Tap **Save**.

#### **Pulse Update**

1. As of this release, learners can no longer customize course names in Brightspace Pulse, for example, renaming PSYCH 211 to Introduction to Psychology.

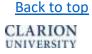

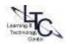

2. Learners can now view courses and course content in Brightspace Pulse. After logging in to Brightspace Pulse, a new **Courses** tab displays, listing courses the learner is currently enrolled in. After selecting a course, the learner can browse the course outline, choose a module, and then view a content topic.

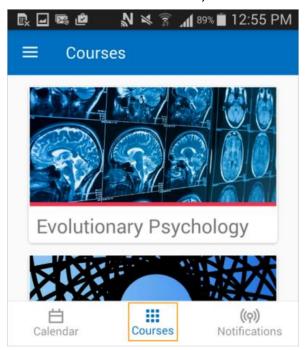

3. When viewing course content in Brightspace Pulse, supported content types include:

HTML

PDF (special features such as password protection are unsupported)

MP4 video (H.264, AAC)

DOC, DOCX

XLS, XLSX

PPT, PPTX

MP3 audio

VideoNote

4. Unsupported functionality includes: pinning and unpinning courses (all enrolled courses display in Brightspace Pulse)

#### **Discussions – Posting to a topic**

Students are able to reply to discussion posts using the Pulse app. However, students must be subscribed to a topic or discussion thread in a course that they are enrolled in to crate a reply in Pulse app. Students cannot subscribe or unsubscribe in the app. Nor, can students post an original thread within the pulse app, only replies.

#### To read and reply to discussion posts:

1. Select the notifications icon then select the subscriptions tab to view a list of updated discussion threads. The threads state the name of the course and the topic of the discussion.

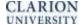

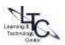

2. To view a specific click the message icon.

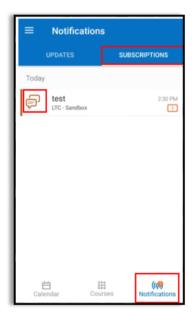

- 3. The student will see the discussion thread obtaining the original post and the replies.
- 4. Users can then type the reply and press the icon to post their replies to the discussion thread.

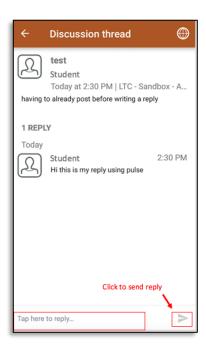

# **Log Out of Brightspace Pulse**

- 1. Tap 🍳 (iOS) or 🗏 (Android).
- 2. Tap Sign Out.

Back to top

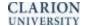

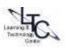